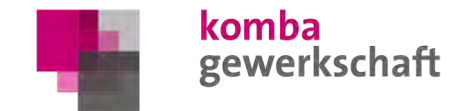

# Digitaler Streikausweis

Anleitung

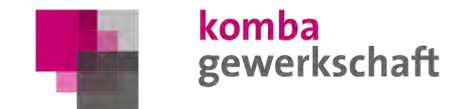

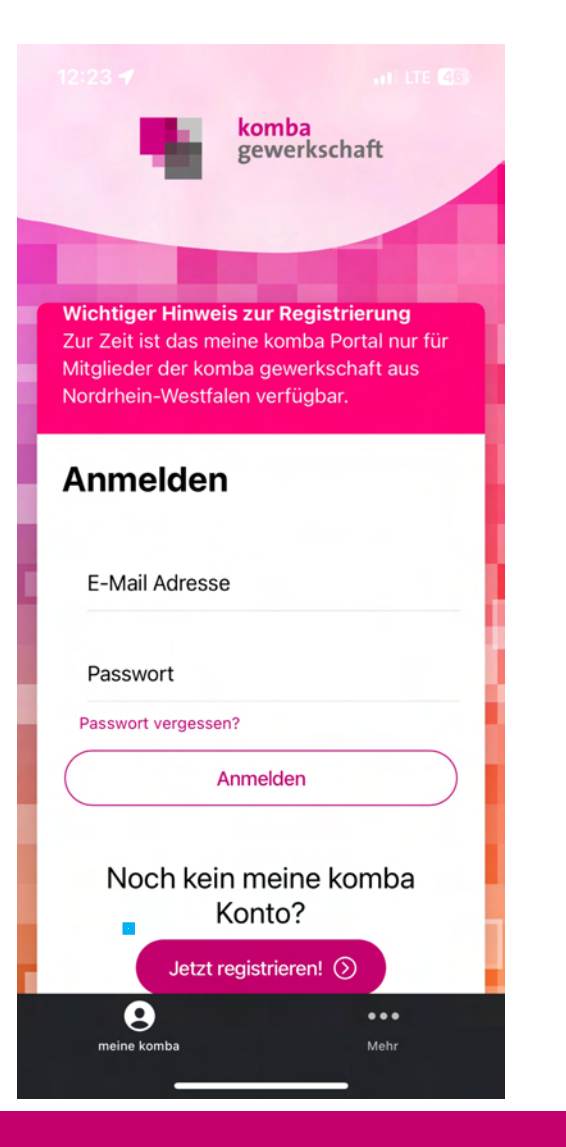

- Laden Sie die App aus dem Apple App-Store oder dem Google Play Store herunter. Suchen Sie dazu nach "meine komba" oder scannen Sie den QR-Code rechts.
- Vor der ersten Anmeldung müssen Sie sich einmalig registrieren.
- Klicken Sie hierzu auf "Jetzt registrieren!".

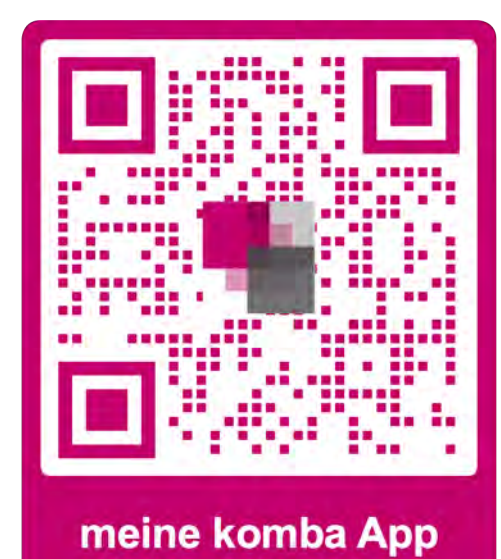

komba

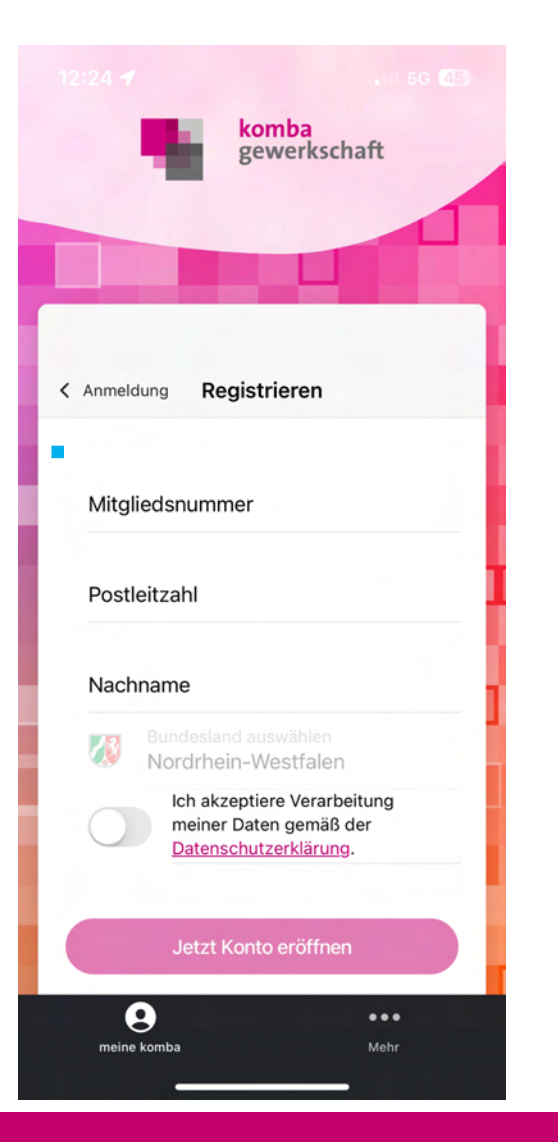

- Tragen Sie Ihre Mitgliedsnummer, Ihre PLZ und Ihren Nachnamen ein.
- Hinweis: Ihre 9-stellige Mitgliedsnummer finden Sie auf dem Adressaufkleber der Mitgliedszeitschrift "inform" zwischen den beiden Rauten/Hashtags oder auf Ihrem Mitgliedsausweis
- Akzeptieren Sie die Datenschutzerklärung.
- Klicken Sie auf "Jetzt Konto eröffnen".

komba

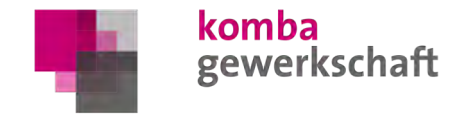

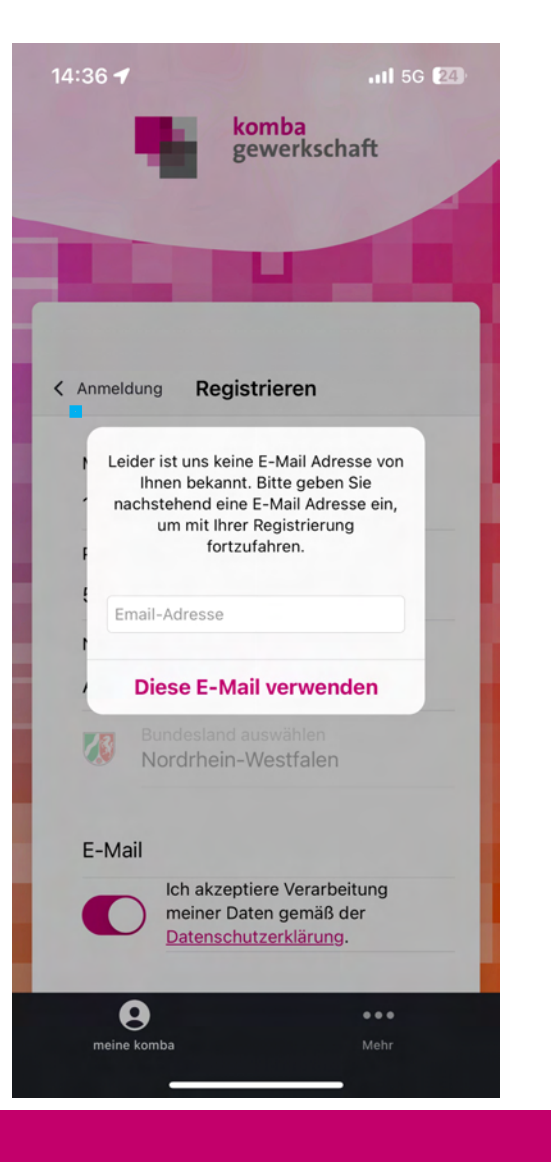

• Sollte uns noch keine E-Mail-Adresse von Ihnen bekannt sein, werden Sie aufgefordert, Ihre E-Mail-Adresse anzugeben. Ansonsten wird automatisch die uns bekannte E-Mail-Adresse verwendet.

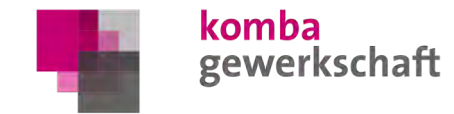

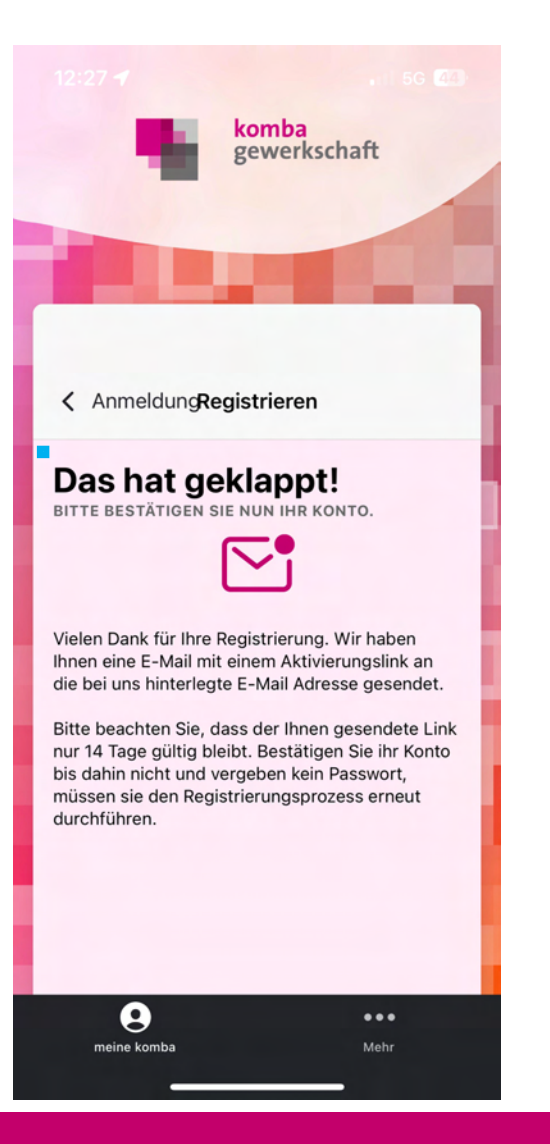

• Ihre Registrierung wird bestätigt und Sie erhalten eine E-Mail an die hinterlegte E-Mail-Adresse.

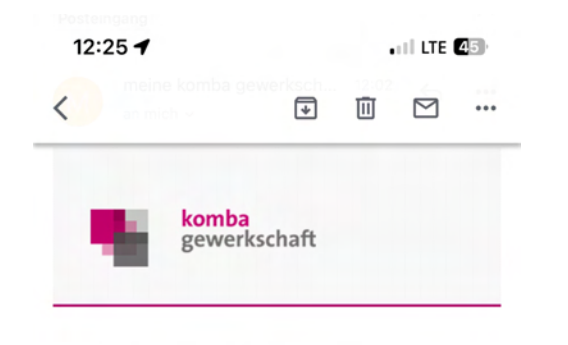

Sehr geehrtes Mitglied.

vielen Dank für Ihr Interesse und Ihre Registrierung im meine komba Portal. Um Ihre Registrierung abzuschließen, ist es noch nötig dass Sie Ihre E-Mail Adresse bestätigen. Im Anschluss an die Aktivierung Ihres Kontos, können Sie ein Passwort für Ihr Konto vergeben.

#### Registrierung bestätigen

Falls es nicht funktioniert, kopieren Sie bitte den folgenden Link und fügen Sie diesen in den Browser Ihrer Wahl ein: https://meine.komba.de/register? verify=fe3cdd2f-1c8c-4dd9-a033-777351777294

Diese E-Mail wurde Ihnen geschickt, weil sich versucht wurde auf meine.komba.de mit dieser Mail Adresse zu registrieren. Sollte das nicht der Fall

- Öffnen Sie Ihr E-Mail-Programm und öffnen Sie die Bestätigungsmail.
- Klicken Sie anschließend auf "Registrierung bestätigen".
- Achtung:
	- Bitte prüfen Sie ggf. auch Ihren SPAM-Ordner.
	- Wenn Sie sich nicht sicher sind, welche E-Mail-Adresse bei der komba hinterlegt ist, prüfen Sie bitte Ihre dienstliche und Ihre private E-Mail-Adresse.

komba

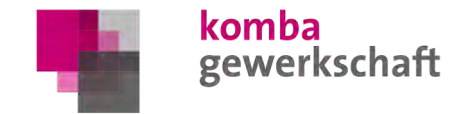

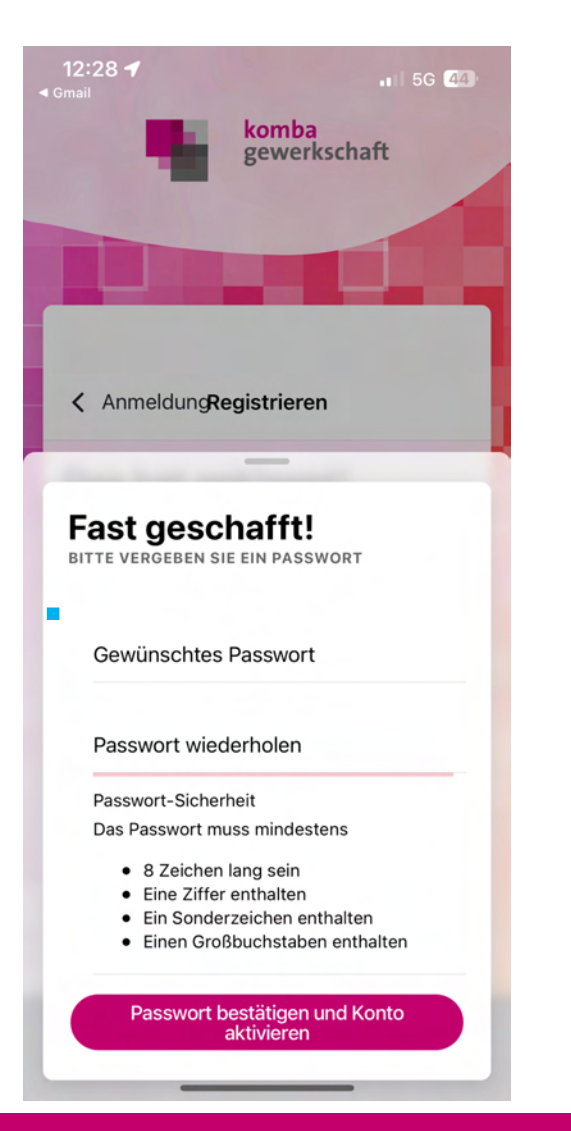

• Vergeben Sie Ihre Passwort und klicken Sie auf "Passwort bestätigen und Konto aktivieren".

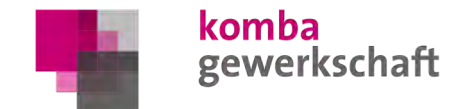

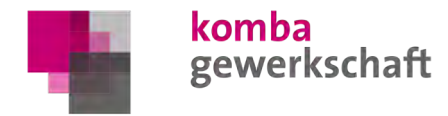

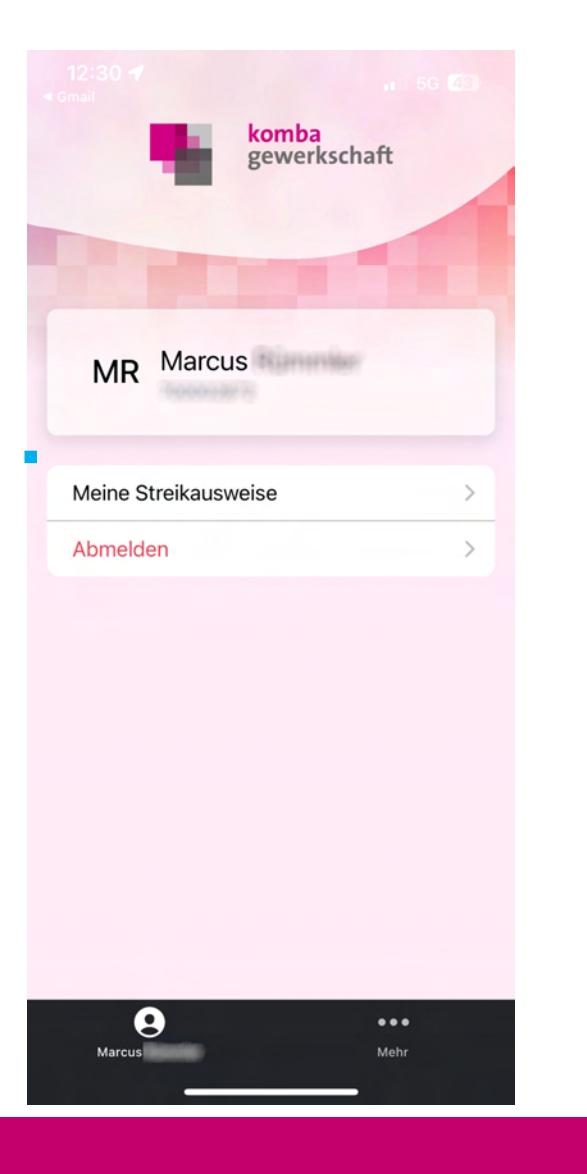

• Um einen neuen Streikausweis anzulegen, klicken Sie auf "Meine Streikausweise".

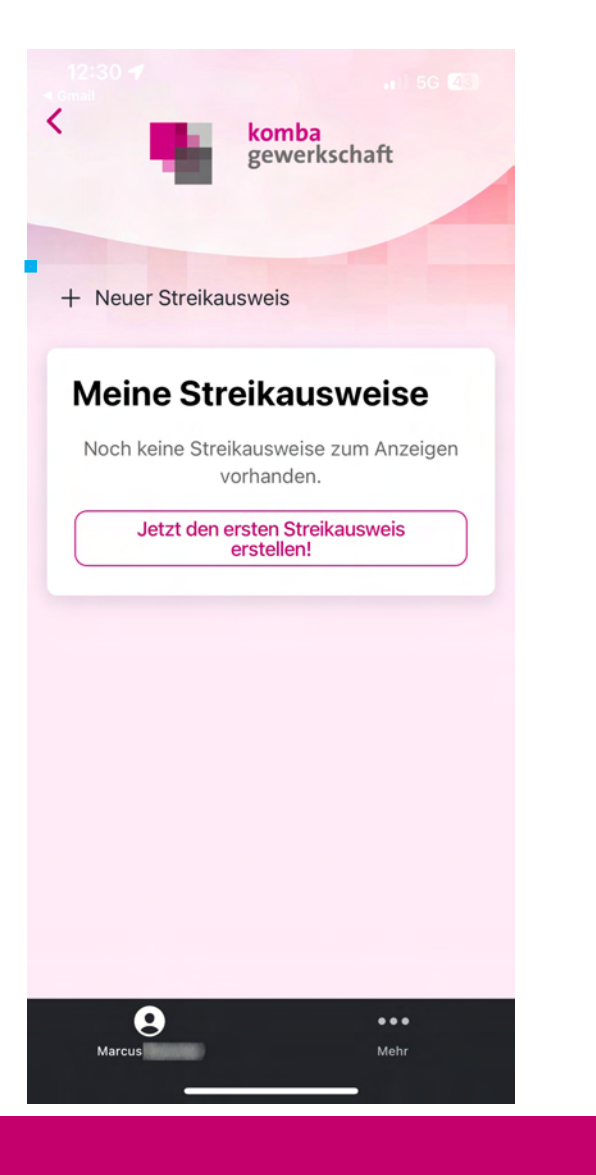

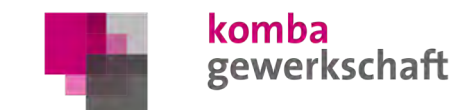

- Klicken Sie auf "+ Neuer Streikausweis".
- Falls noch kein Streikausweis hinterlegt ist, können Sie alternativ auch auf "Jetzt den ersten Streikausweis erstellen!" klicken.

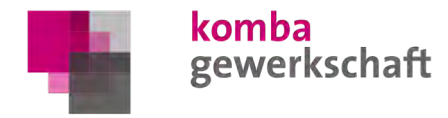

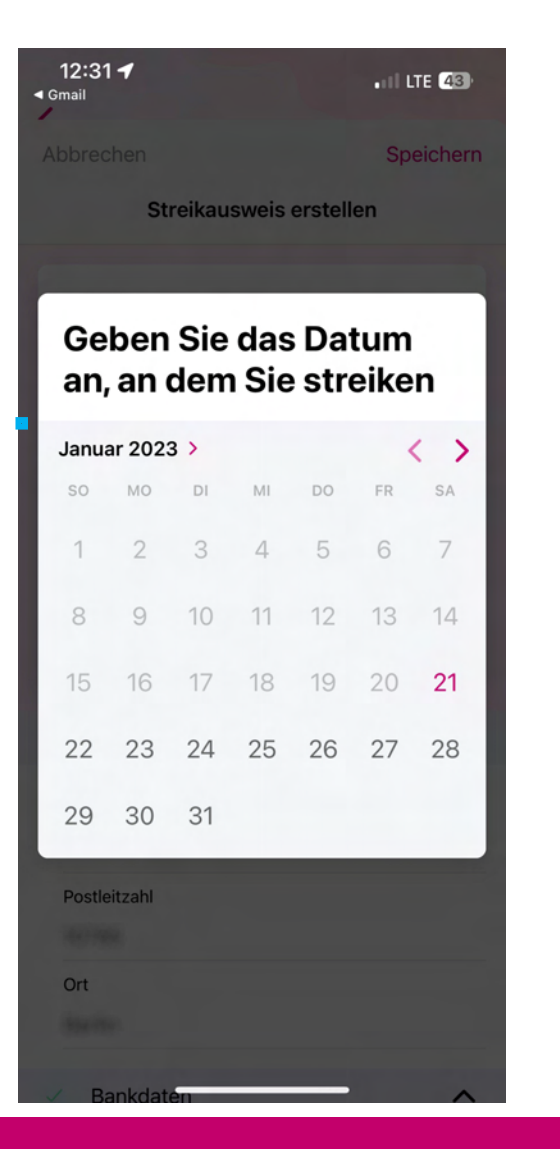

• Wählen Sie das Datum des Tages aus, an dem Sie streiken (wollen).

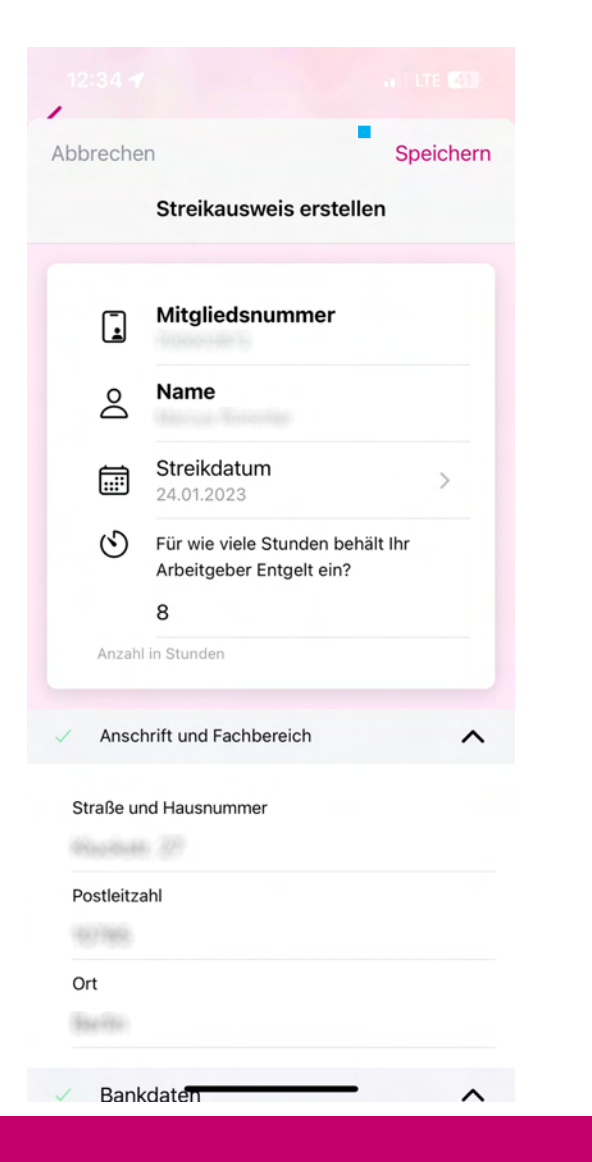

- Der Streikausweis ist mit den bereits bekannten Informationen vorausgefüllt.
- Prüfen Sie die Angaben sorgfältig; ändern bzw. ergänzen Sie diese gegebenenfalls.
- Wenn alle Angaben korrekt sind, klicken Sie auf "Speichern".

komba

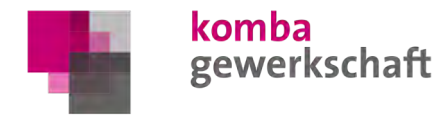

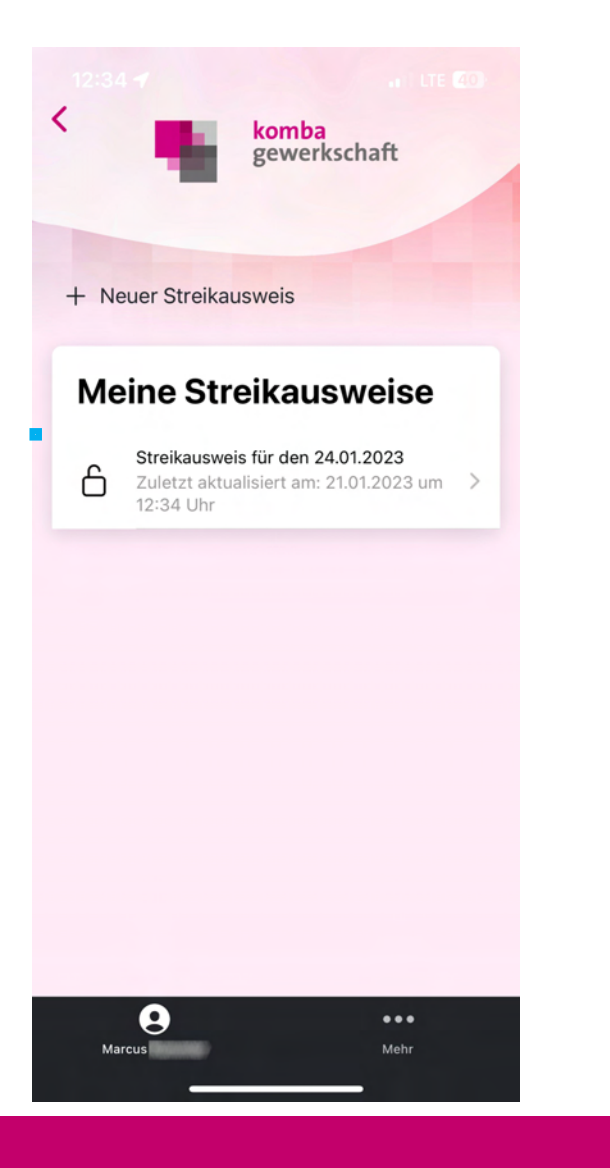

- Den angelegten Streikausweis finden Sie nun unter "Meine Streikausweise".
- Öffnen Sie den Streikausweis in dem Sie darauf klicken.

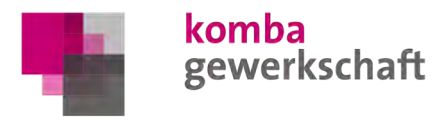

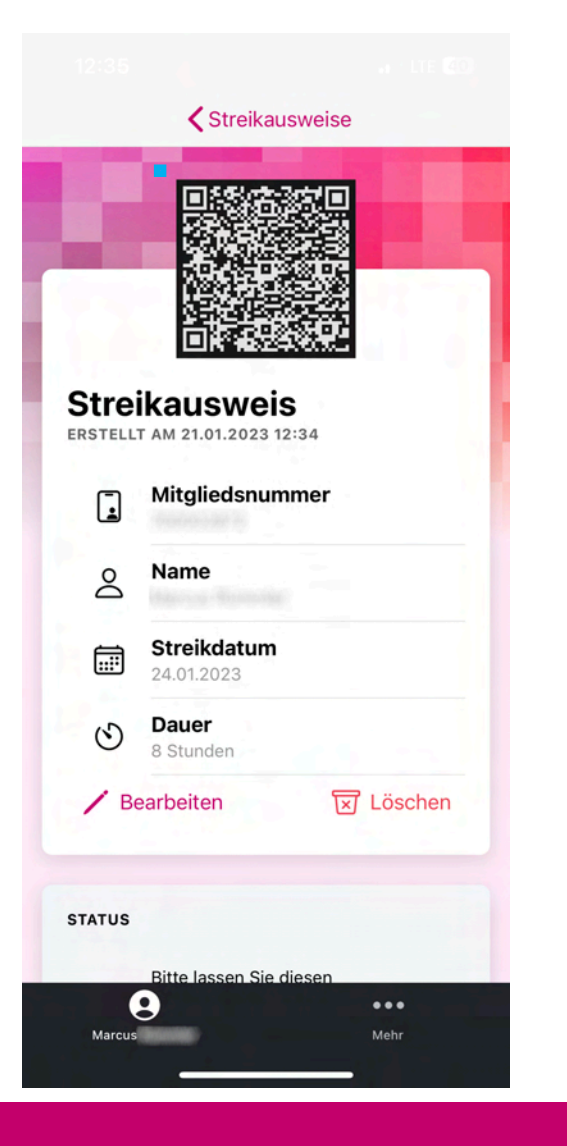

- Sie können die gemachten Angaben erneut prüfen, bearbeiten oder den Streikausweis löschen.
- Sind alle Angaben korrekt, zeigen Sie den Streikausweis bei der örtlichen Streikleitung vor, damit diese den QR-Code scannen kann.

А

 $\cdots$ 

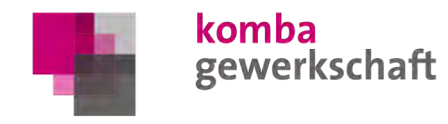

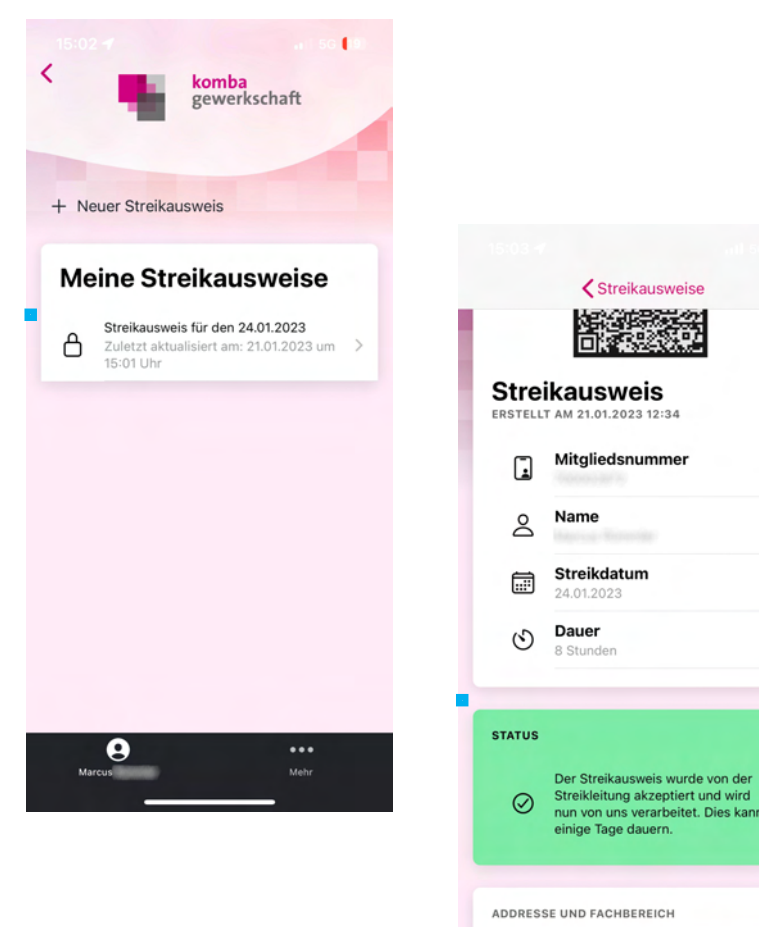

- In der Liste Ihrer Streikausweise wird dieser nun als abgeschlossen markiert.
- In der Detailansicht zum Streikausweis werden Sie über den aktuellen Status informiert.
- Die Auszahlung des Streikgeldes wird nun von der Landesgeschäftsstelle vorbereitet und der Vorgang ist für Sie abgeschlossen.